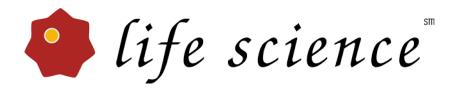

# 18.5.6 Release Notes

Copyright 2018 BIOQUANT Image Analysis Corporation Revision 18.5.6, 5-31-2018

125 Belle Forest Circle, Ste 204, Nashville, TN 37221 phone: 800-221-0549 or +1 615-350-7866 fax: 615-350-7262 email: support@bioquant.com web: www.bioquant.com

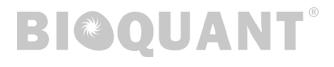

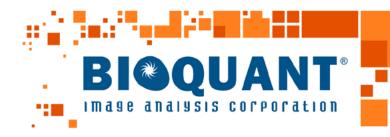

| CONTE     | NTS                                                                     |    |
|-----------|-------------------------------------------------------------------------|----|
| Life Scie | nce: New Features & Enhancements                                        | 4  |
| Life Sci  | ence 2018 Requires New Calibration                                      | 4  |
| Protoco   | l and Template Changes                                                  | 4  |
| New: M    | yofibers Mesaurement Type                                               | 5  |
| New: Su   | apport for QImaging BIOQUANT PV1 Camera                                 | 7  |
| Life Sci  | ence Enhancements                                                       | 8  |
| 1.        | Customizing Box: Threshold Color & Preview Tracing Color Assign buttons | 8  |
| 2.        | Batch Scripts: Additonal Support                                        | 8  |
| 3.        | Improved BIF format: Allows For Topo Data at high resolution            | 8  |
| 4.        | Improved Topo format: Allows For Topo Data at high resolution           | 8  |
| 5.        | Large Image Navigator: Coarse Move Pan Box supports 1:2, 1:4, 1:8, 1:16 | 8  |
| 6.        | Large Image Navigator: BIF Crop Supports Prior Redraw                   | 8  |
| 7.        | Save Image Options No Longer Open Saved Image                           | 8  |
| 8.        | Multi-band Threshold box: Filename Now Displayed                        | 9  |
| 9.        | Editing region: Invert: Now Supports Preview after Edit                 | 9  |
| 10.       | Measure Cells Type: Full Screen ROI Support if No Sampling Area         | 9  |
| 11.       | Object Type with VC Area array: Double Measurement Issue Resolution     | 9  |
| 12.       | Data Manager: Export Raw Data: Too Many Arrays Crash Issue Resolution   | 9  |
| Imaging E | Extensions: New Features & Enhancements                                 | 10 |
| New: Co   | onvert Sequence of TIF, JPG, or BMP to BIF                              | 10 |
| Imaging   | g Extension Add-On Enhancements                                         | 11 |
| 1.        | Image Region (Image File Type): Sequence drop list expanded             | 11 |
| 2.        | Topo Array: Topography Support for Images Larger than 32,768 pixels     | 11 |
| 3.        | Stereology Tools: Load Stereology Defaults Change                       | 11 |
| 4.        | Stereology Tools: Sine-Weighted Lines Probe: New Probe Colors           | 11 |
| 5.        | Pseudocolor box: Menus have been Renamed                                | 11 |

## **SCAN: Enhancements**

| SCAN A | dd-on Enhancements                                        | 12 |
|--------|-----------------------------------------------------------|----|
| 1.     | SCAN: Slide ID Max Character Length                       | 12 |
| 2.     | SCAN: Scan Multiple Slides Setup: Set By State remembered | 12 |
| 3.     | SCAN: Manually Restarting a Scan                          | 12 |
| 4.     | SCAN: Calibrate Focus Box: More Auto Focus Test Buttons   | 12 |
| 5.     | SCAN: Calibrate Auto Focus Enhancement                    | 12 |
|        |                                                           |    |

12

# LIFE SCIENCE: NEW FEATURES & ENHANCEMENTS

The following are new features and enhancements in BIOQUANT Life Science 2018, v18.5.6.

## LIFE SCIENCE 2018 REQUIRES NEW CALIBRATION

The Topo array format has been improved to accomodate images wider or taller than 32,768 pixels. These changes requires a new calibration file.

### You must re-calibrate after installing BIOQUANT Life Science 2018.

Do not load the calibration file from your previous BIOQUANT Life Science version.

## **PROTOCOL AND TEMPLATE CHANGES**

The following changes have been made to the BIOQUANT Templates and Protocols.

#### **TEMPLATE CHANGES**

• A new Myofibers Template has been added.

This template replaces the Muscle Phenotyping template found in BIOQUANT Life Science 2017.

#### **PROTOCOL CHANGES**

• A new Myofibers protocol has been added that replaces the Muscle Phenotyping protocol.

#### USE THE FOLLOWING RESOURCES TO LEARN THE NEW PROTOCOL

- In the Measurement region, click the Video Help > button. Click the "Complete Measurement Protocols" link, then click "Myofiber Analysis Procedures."
- In the Measurement region, click the Help ? button. Either click "The Measurement Region: Myofibers Type" or "Bone Morphometry & Myofiber Procedures," then "Myofiber Sample Protocols."
- In the Guide region, click Open. Click one of the five Myofiber Measurement Type guides.
- If you have an active Technical Services Plan, contact us to see how we can modify the Myofibers Template to match your data collection requirements.

#### **TUTORIAL DATA SET ENHANCEMENTS**

Five new Tutorial Data Sets have been added for the new Myofibers Measurement Type.

In addition, all existing Tutorial Data Sets have been updated with the latest protocols.

Tutorial Sets have associated sample images and guides that walk you through common protocols. Many also have Video Tutorials.

#### TO OPEN A TUTORIAL DATA SET

- From the "Welcome to BIOOUANT!" splash screen, choose "Open a Tutorial Set."
- In the "Open a Tutorial Set" box, select one of the tutorial sets, then click Open.
- Click OK on the message that directs you to follow the steps in the Guide region.
- Follow the steps in the Guide region.

#### **UPDATED VIDEO TUTORIALS**

The BIOQUANT Life Science 2018 Video Tutorials have been updated. To access these videos:

• On the Tool Ribbon, Click the Video Tutorial Help Button

Each region of the Ribbon has a new 🖸 video tutorial buttons. Clicking this button opens the video help PDF to the relevant page.

• From the Help Menu, Choose Tutorial Videos

On the Help menu, the "Tutorial Videos…" has been added. This opens the front page of the Tutorial Videos manual.

• On the Desktop, Double Click the Life Science Video Tutorials Manual

This opens the Tutorial Videos manual in the PDF reader.

## **NEW: MYOFIBERS MESAUREMENT TYPE**

There is a new Measurement Type called the Myofibers Measurement Type. The Myofibers Measurement Type simultaneously measures myofiber area, central nuclei number/myofiber, and myofiber diameter. This protocol replaces the Muscle Phenotyping protocol from previous versions of BIOQUANT.

#### USE THE FOLLOWING RESOURCES TO LEARN THE NEW PROTOCOL

- In the Measurement region, click the Video Help > button. Click the "Complete Measurement Protocols" link, then click "Myofiber Analysis Procedures."
- In the Measurement region, click the Help ? button. Either click "The Measurement Region: Myofibers Type" or "Myofiber Sample Protocols."
- In the Guide region, click Open. Click one of the five Myofiber Measurement Type guides.

#### **MYOFIBER MEASUREMENT TYPE**

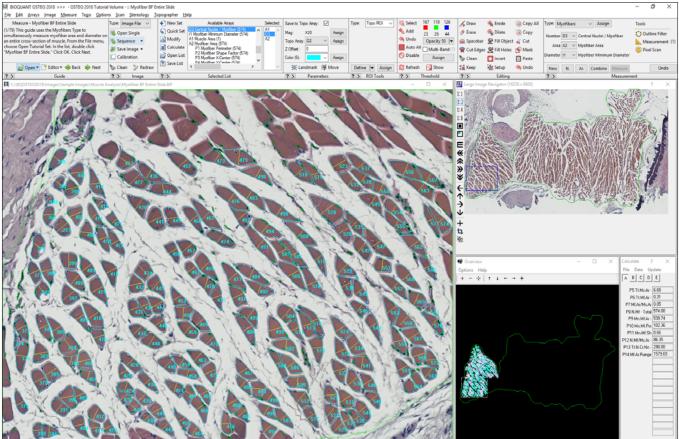

For each myofiber, area, diameter, and number of central nuclei is recorded.

#### **QUICK PROTOCOL**

- On your scan, define the muscle sampling area.
   This could equal the entire muscle section, or a region of the muscle section.
- 2. Use the Object Measurement Type to preview and measure, creating a muscle sampling area.
- 3. Zoom into higher magnification and start in the upper, left corner of the muscle sampling area.
- 4. Use the Myofibers Measurement Type to assign the threshold and measurement filters for the Number Central Nuclei /Myofiber array and Myofiber Area array.
- 5. Preview the nuclei and adjust threshold and filters if necessary.
- 6. Preview the myofiber areas and adjust threshold and filters if necessary.
- 7. Combine the previews of the nuceli and myofibers.
- 8. Simultanously measure myofiber area, myofiber diameter, and number of central nuclei/ myofiber. Raw data is stored per myofiber. Calculated data provides ratios.

## **NEW: SUPPORT FOR QIMAGING BIOQUANT PV1 CAMERA**

BIOQUANT Life Science 2018 now supports the QImaging BIOQUANT PV1 Camera.

#### **BIOQUANT PV1 CAMERA**

Developed in cooperation with QIMAGING, the BIOQUANT PV1 camera is built specifically for the imaging requirement of musculoskeletal research. This ensures high sensitivity in color imaging of real-time multi-channel fluorescence.

#### **BIOQUANT LIVE IMAGE OVERLAY DRIVER**

BIOQUANT has written a custom driver interface which allows measurement directly on the live image stream, without the need to capture or save an image file.

#### **TECHNICAL SPECIFICATIONS**

The BIOQUANT PV1 supports a USB3 interface. For help with hardware diagrams and driver installation, see the BIOQUANT Installation Handbook.

| Camera Identification                                                                                    |                                                                                                    |
|----------------------------------------------------------------------------------------------------|----------------------------------------------------------------------------------------------------|
| Model Number                                                                                             | 01-BIO-QI825-CLR-14-C                                                                                                    |
|                                                                                                    | 01-010-01025-CLK-14-C                                                                                                    |
| Sensor Physical Specifications                                                                           | Γ                                                                                                    |
| CCD Model                                                                                                | Sony ICX-825, Color, Bayer Mask, Scientific CCD                                                                                                    |
| CCD Array                                                                                                | Raw: 1360x1024. Image Output: 1280x960.                                                                                                    |
| Pixel Dimensions                                                                                         | 6.45 microns by 6.45 microns                                                                                                    |
| Full Well Capacity                                                                                       | > 11,000e' per pixel                                                                                                    |
| Sensor Control Specifications                                                                            | -                                                                                                    |
| Exposure Control                                                                                         | 25 microseconds to 60 seconds                                                                                                    |
| Cooling                                                                                                  | Regulated -15°C                                                                                                    |
| Master Gain Control                                                                                      | Off, Medium (5X), High (10X)                                                                                                    |
| Independent R / G / B Gain Control                                                                       | 1X to 10X per chanel                                                                                                    |
| Automatic Adjustment                                                                                     | Auto Exposure, Auto White Balance                                                                                                    |
| Preset Memory                                                                                            | Unlimited. Predefined for Brightfield, Fluorescence.                                                                                                   |
|                                                                                                    |                                                                                                    |
| Data Interface Specifications                                                                            |                                                                                                    |
| Data Interface Specifications<br>Frame Rate                                                              | 30 fps                                                                                                    |
|                                                                                                    | 30 fps<br>Internal: 14bit / Output 24bit (8bits / channel)                                                                                             |
| Frame Rate                                                                                               | •                                                                                                    |
| Frame Rate<br>Bit Depth                                                                                  | Internal: 14bit / Output 24bit (8bits / channel)                                                                                                    |
| Frame Rate<br>Bit Depth<br>Bus Type                                                                      | Internal: 14bit / Output 24bit (8bits / channel) USB3.0                                                                                                |
| Frame Rate<br>Bit Depth<br>Bus Type<br>OS Requirement                                                    | Internal: 14bit / Output 24bit (8bits / channel)<br>USB3.0<br>64bit Windows 7 / Windows 10                                                             |
| Frame Rate<br>Bit Depth<br>Bus Type<br>OS Requirement<br>Power Draw                                      | Internal: 14bit / Output 24bit (8bits / channel)<br>USB3.0<br>64bit Windows 7 / Windows 10                                                             |
| Frame Rate<br>Bit Depth<br>Bus Type<br>OS Requirement<br>Power Draw<br>Physical Interface Specifications | Internal: 14bit / Output 24bit (8bits / channel)<br>USB3.0<br>64bit Windows 7 / Windows 10<br>7.5Volts DC. 2.5Amps. Dedicated port. Mechanical switch. |

#### **BIOQUANT PV1 TECHNICAL SPECIFICATIONS**

To find out more about the BIQOUANT PV1 camera, contact us.

## LIFE SCIENCE ENHANCEMENTS

The following enhancements and issue resolutions have been added to BIOQUANT Life Science 2018, v18.2.6.

#### 1. Customizing Box: Threshold Color & Preview Tracing Color Assign buttons

The Threshold color and the Preview Tracing color can now be assigned to the current Selected array using new Assign buttons on the Customizing box. (Options menu > Customizing)

#### 2. Batch Scripts: Additonal Support

Support has been added for "Go To Previous Array" in the Selected list.

Support has been added for the "Cut Edges" Editing tool.

#### 3. Improved BIF format: Allows For Topo Data at high resolution

The BIF file format has been enhanced to accomodate topo data on images wider or taller than 32,768 pixels. BIF images from previous BIOQUANT versions are automatically converted when opened. However, BIF images captured and saved in BIOQUANT Life Science 2018 can not be opened in previous versions of BIOQUANT.

#### 4. Improved Topo format: Allows For Topo Data at high resolution

The Topo array format has been enhanced to accomodate topo data on images wider or taller than 32,768 pixels. The Topo data no longer wraps if the image dimensions are very large.

Since the Topo format has changed, if you are upgrading from a previous BIOQUANT version, BIOQUANT Life Science will need to be recalibrated. Do not load an previous calibration file.

#### 5. Large Image Navigator: Coarse Move Pan Box supports 1:2, 1:4, 1:8, 1:16

In previous versions, only 1:1 would keep the Pan box within the Tissue Volume when using "Coarse Move Pan Box" on Large Image Navigator.

Now, 1:2, 1:4, 1:8, and 1:16 also keep the Pan box within the Tissue Volume.

#### 6. Large Image Navigator: BIF Crop Supports Prior Redraw

In previous versions, if a BIF image had been cropped using the Large Image Navigator Crop tool, the Topo data collected on the pre-cropped BIF image would not redraw on the post-cropped image. This issue has been resolved.

#### 7. Save Image Options No Longer Open Saved Image

The Save Image Window options no longer open the saved image into the Image window. This allows users to easily save "representative" images of a scan for publication without having to reopen the original scan after each save.

The Save Navigator Image options still reload the saved image into the Large Image Navigator.

#### 8. Multi-band Threshold box: Filename Now Displayed

The file name of the Multi-Band Threshold file has been added to bottom of the box.

#### 9. Editing region: Invert: Now Supports Preview after Edit

The Editing region Invert tool now supports the "Preview after Edit" option.

#### 10. Measure Cells Type: Full Screen ROI Support if No Sampling Area

In Life Science 2017, when using the Measure Cells Measurement Type, Auto Exclude was only supported when using a Full Screen ROI in a Sampling Area with Auto ROI.

Now the Meaure Cells Measurement Type Auto Exclude feature works with Full Screen ROI if the user decides not to use a Sampling Area with Auto ROI.

#### **11.** Object Type with VC Area array: Double Measurement Issue Resolution

In Life Science 2017, there was a remote potential for double measurement of small objects if they were preview outlined inside a void space of another, larger, preview outlined object.

This issue has been resolved. Small objects are no longer preview outlined inside void spaces.

#### 12. Data Manager: Export Raw Data: Too Many Arrays Crash Issue Resolution

In previous versions, Export Raw Data crashed if you have more than around 1024 arrays selected for export.

This issue has been resolved.

# IMAGING EXTENSIONS: NEW FEATURES & ENHANCEMENTS

The following new features and enhancements have been made to the BIOQUANT Imaging Extensions add-on for BIOQUANT Life Science 2018, v.18.5.6.

## NEW: CONVERT SEQUENCE OF TIF, JPG, OR BMP TO BIF

BIOQUANT now support the batch conversion of TIF, JPG, or BMP images into the BIF format. This is helpful for converting images captured with slide scanners or other digital cameras.

#### USE THE FOLLOWING RESOURCES TO LEARN THE NEW PROTOCOL

- In the Image region, click the Video Help button. Click the "Convert a Sequence of TIF images to BIF" Video.
- In the Image region, click the Help button. Click the "Images: Working with Image Files" link. Then, click the "Sequence Options" link. Finally, click the "Convert Sequence to BIF" link.
- Contact Technical Services for individualized instruction.

#### QUICK PROTOCOL

- Use a third party scanner to scan a series of images. Make sure to scan your micometer as well. Save the images to the same file type. Uncompressed TIF, BMP, and JPG files are supported. Make sure to scan all the images at the same resolution and zoom level, including the micrometer.
- 2. In BIOQUANT, open the scan of the micrometer and calibrate the system.
- 3. In BIOQUANT, in the Image (Image File Type) region, click the Squence button to open a list. Choose "Convert Sequence to BIF."
- 4. On the Warning message, click "Yes" to indicate that you have calibrated the system for the image series.
- 5. On the Convert Sequence to BIF box, use the Browse button to open the "Open Images to Convert" box.
- 6. In Open Images to Covert box, navigate to where the image sequence was stored and select your images.

Use Ctrl click to select multiple files.

- 7. Click Open.
- 8. On the Convert Sequence to BIF box, the images have loaded into the Images to Covert box. Click Convert.

Sometimes a large number of images will take awhile to convert and the counter will appear to stop incrementing. Be patient. Eventually the images will finish converting.

## **IMAGING EXTENSION ADD-ON ENHANCEMENTS**

The following enhancements and issue resolutions have been added to the BIOQUANT Imaging Extensions add-on.

#### 1. Image Region (Image File Type): Sequence drop list expanded

The "Open Sequence" button is now a "Sequence" drop list with three options.

• Open Sequence to Imaging Toolkit

This option is used to load a sequence of images into the Imaging Toolkit.

#### Open DICOM Sequence

This option is used to load a DICOM sequence into the DICOM Navigator.

#### • Covert Sequence to BIF

This option is used to convert a sequence of TIF, BMP, or JPG images to the BIF format.

#### 2. Topo Array: Topography Support for Images Larger than 32,768 pixels

In previous versions, images larger than 32,768 pixels in the horizontal or vertical direction would break the Pan box behavior and topography tracking. If the Pan Box was moved to the area past 32,768 pixels, it would snap to the wrong location. In addition, if measurements were taken past 32,768 pixels, the topography would wrap around to the beginning of the coordinate system.

These issues have been resolved.

#### 3. Stereology Tools: Load Stereology Defaults Change

In previous versions, Load Stereology Defualts set "Auto Size / Position Rest" to ON and "You Are Here Box" to ON (both on Overview box).

Now these settings not turned ON or OFF - they remain in their current state.

#### 4. Stereology Tools: Sine-Weighted Lines Probe: New Probe Colors

The Sine-Weighted Lines Probe now has an option for the user to set the the probe color. This option is available after the grid has been generated.

#### 5. Pseudocolor box: Menus have been Renamed

The "Sample" menu has been renamed to "Palettes." The ""Table" menu has been renamed to "Tables."

## SCAN: ENHANCEMENTS

The following enhancements have been made to the BIOQUANT SCAN add-on for BIOQUANT Life Science 2018, v.18.5.6.

## SCAN ADD-ON ENHANCEMENTS

The following enhancements and issue resolutions have been added to the BIOQUANT SCAN add-on.

#### 1. SCAN: Slide ID Max Character Length

On dialog boxes: "Scan Large Specimen Setup" and "Scan Multiple Slides Setup"

In previous versions, if you enter more than 20 characters in the Slide ID edit box an error message appears, "Please enter no more than 20 characters." However, this box appears under the live image so the system appeared to be locked up.

Now the system beeps if you try to enter more than 20 characters."

#### 2. SCAN: Scan Multiple Slides Setup: Set By State remembered

In previous versions, on the "Scan Multiple Slides Setup box" in the "Setup" region, the "Set By" state defaulted to Center every time the "SCAN Multiple Slides Setup" box was opened.

Now the "Set By" type is remembered across BIOQUANT sessions.

#### 3. SCAN: Manually Restarting a Scan

The when manually restarting a scan by using the back button to return to the first position of a scan, the behavior of the Resume button has been fixed.

In previous versions, there were some cases where, if the stage position was moved all the way back to the first field of view in a scan, the Resume button would cause the stage to move out of the defined scan area.

Now this no longer happens.

#### 4. SCAN: Calibrate Focus Box: More Auto Focus Test Buttons

Two more test buttons have been added to Calibrate Focus. One test is for auto focus settings used with high magnification lenses. Another test button has been added for the auto focus settings used when changing from one slide to the next.

#### 5. SCAN: Calibrate Auto Focus Enhancement

An auto focus is no longer run when clicking OK on Calibrate Auto Focus box.